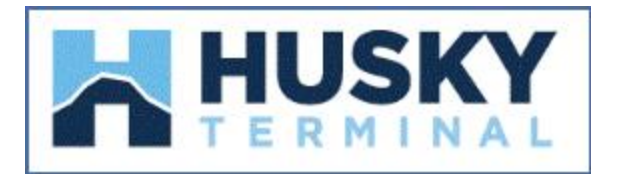

# Online Payment Instructions

## **How to make payments for Import Containers:**

-From the REPORT menu tab select Import Report

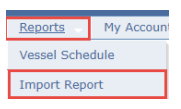

-The system will prompt you to inquire by container or BL number

- Enter single or multiple container(s) or BL number(s) in the entry field
- Click the Go button to submit
- **•** Import Container availability summary will appear
- Click on the **Pay** link to start the payment process

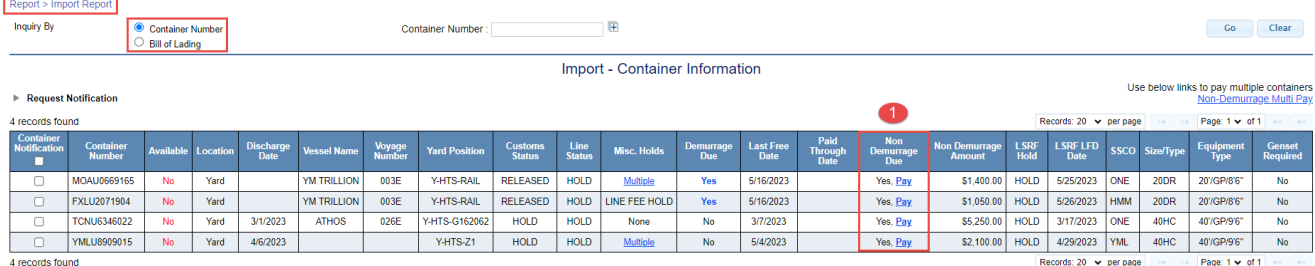

Next verify the tariff and submit the selected container and amount to pay to the next step

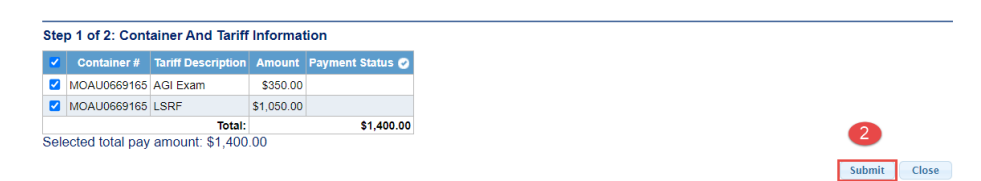

• Print the Tariff Details and Authorize the payment

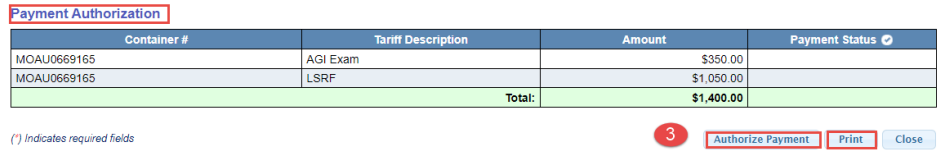

The user will be redirected to PayCargo to sign in

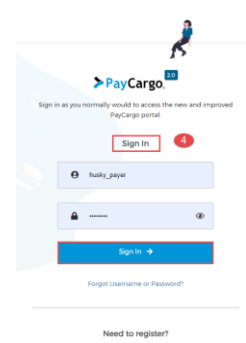

- The following screen will reflect the Vendor: Husky Terminal and the selected Container(s) and Tariff item(s)
	- o Select the appropriate payment options
	- o Approve the transactions

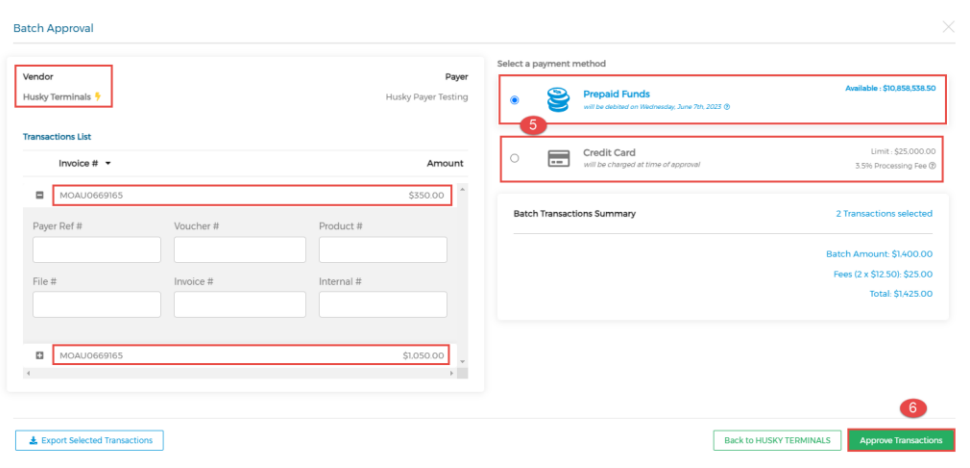

Once the payment is approved the user will receive the following message

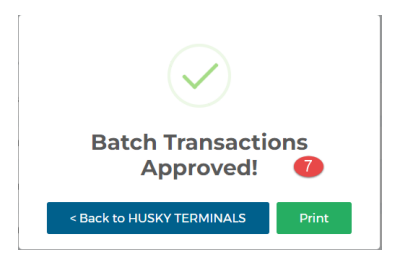

The payment will update the container(s) status accordingly

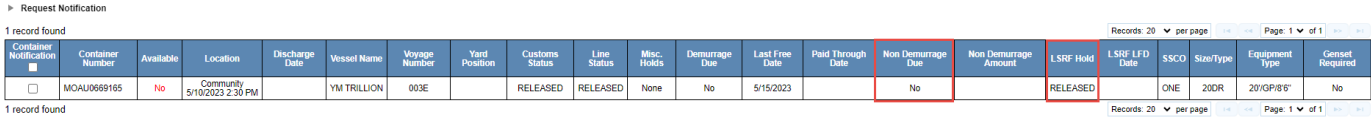

## **How to make payments for Export Containers:**

-From the REPORT menu tab select Export Report

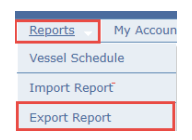

-The system will prompt you to inquire by Booking or EDO

- Enter single or multiple Booking(s) or EDO(s) in the entry field
- Click the Go button to submit
- Export Booking summary will appear

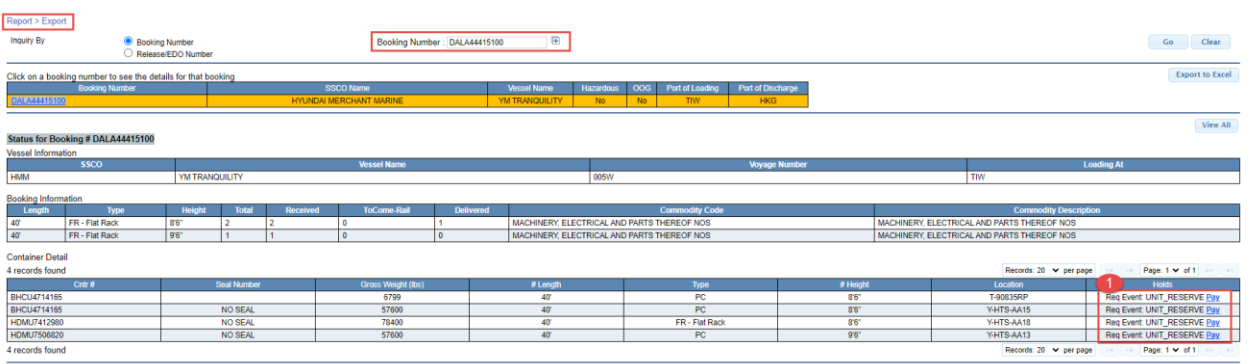

- Click on the **Pay** link to start the payment process. The summary of charges associated to the container will display.
- Next verify the tariff and submit the selected container and amount to pay to the next step

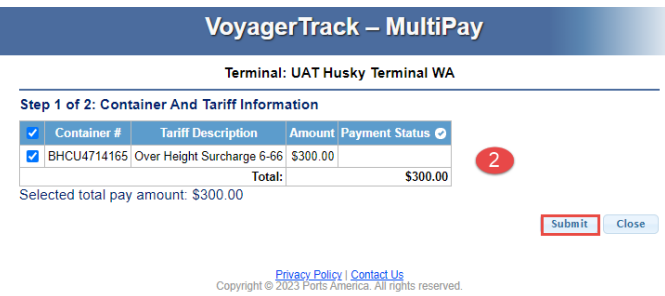

• Print the Tariff Details and Authorize the payment

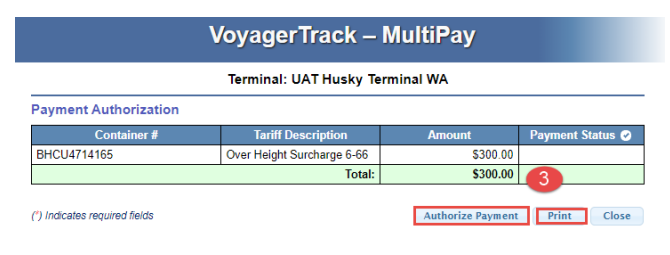

**Privacy Policy | Contact Us**<br>Copyright @ 2023 Ports America. All rights reserved.

The user will be redirected to PayCargo to sign in

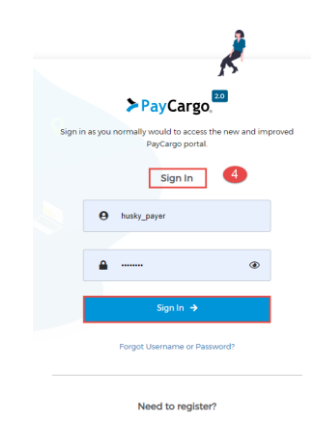

- The following screen will reflect the Vendor: Husky Terminal and the selected Container(s) and Tariff item(s)
	- o Select the appropriate payment options
	- o Approve the transactions

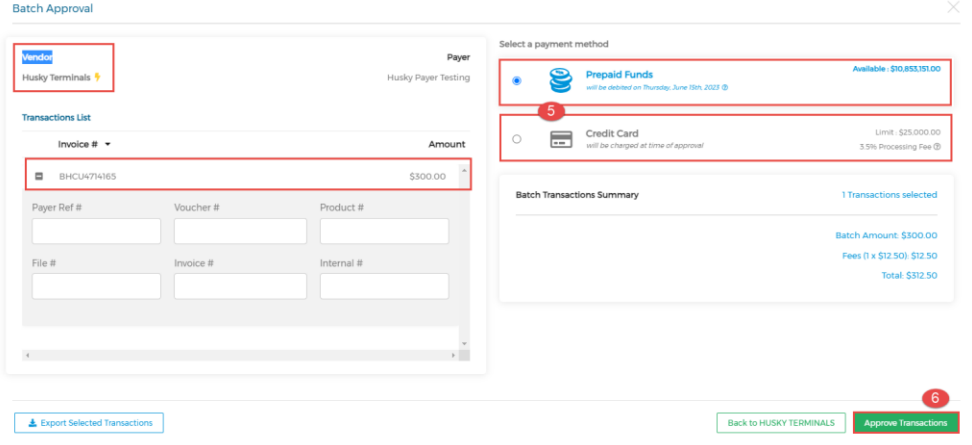

Once the payment is approved the user will receive the following messages

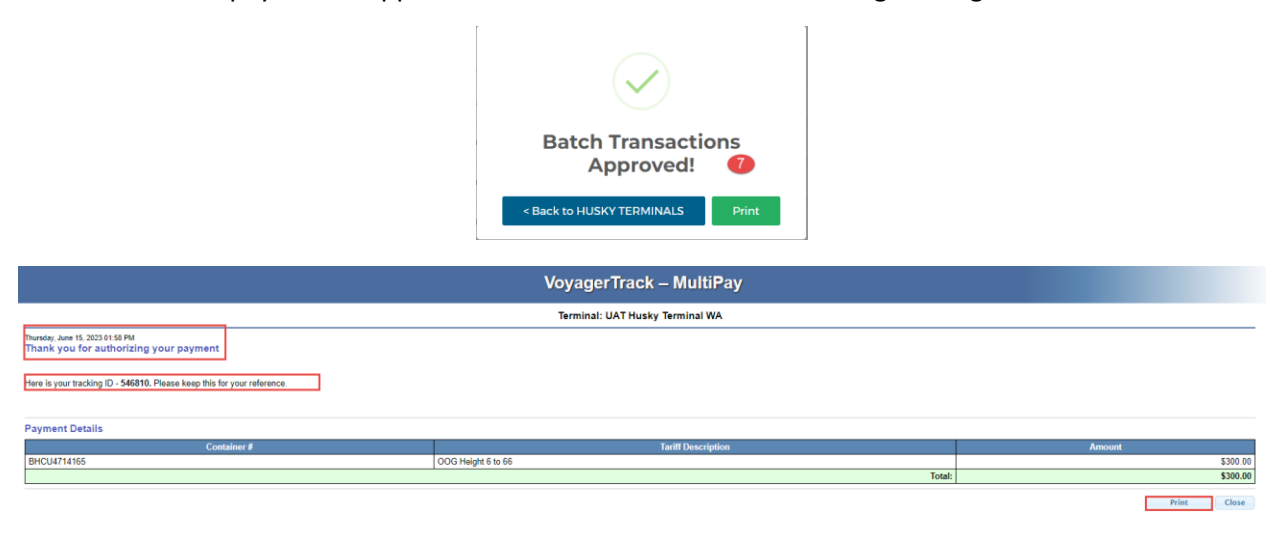

# The payment will update the container status accordingly

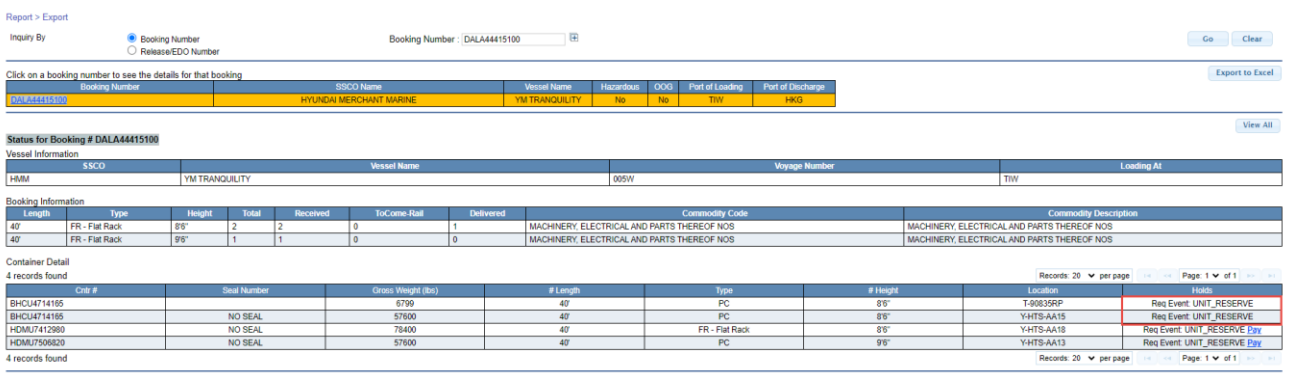

## **How to make payments using MultiPay:**

-From the HOME page select **MultiPay** Link

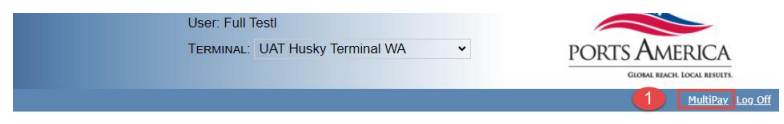

-The system will prompt you to inquire by container

- Enter single or multiple container(s) in the entry field o This can be import or export containers
- Click the Submit button

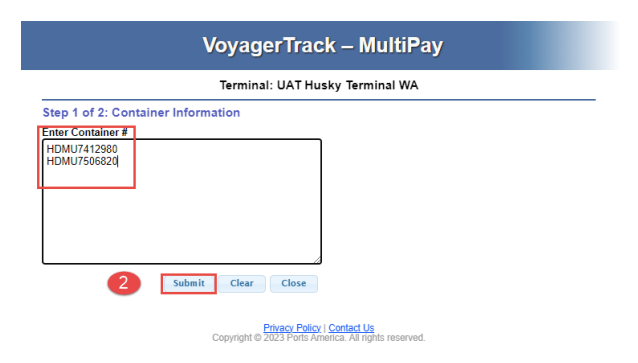

• Print the tariff items and Authorize the payment

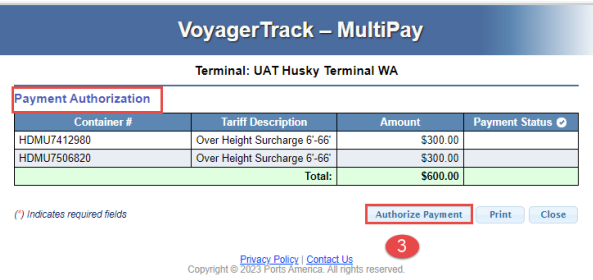

• The user will be redirected to PayCargo to sign in

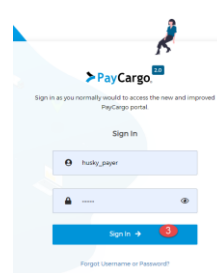

- The following screen will reflect the Vendor: Husky Terminal and the selected Container(s) and Tariff item(s)
	- o Select the appropriate payment options
	- o Approve the transactions

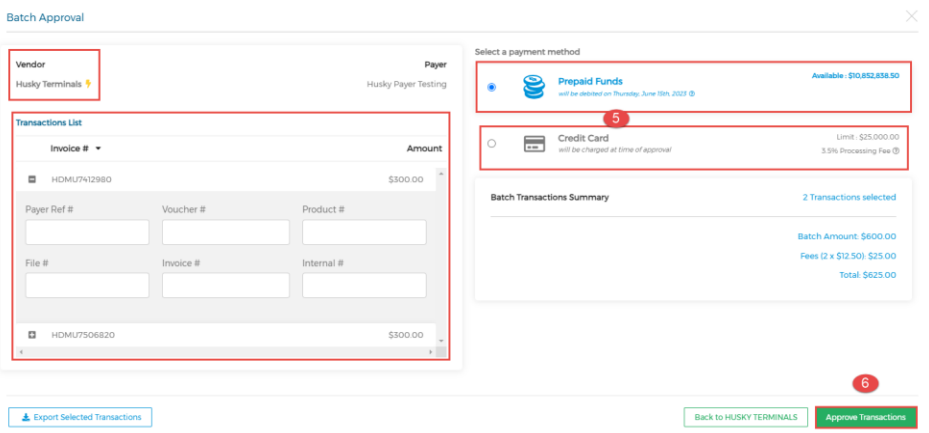

Once the payment is approved the user will receive the following messages

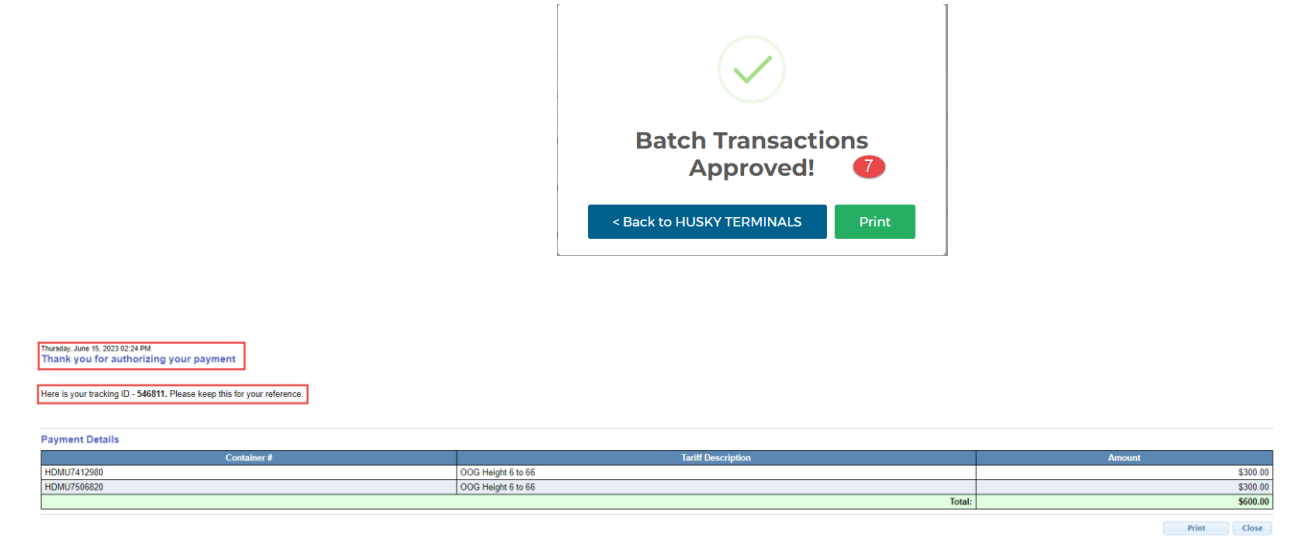

The payment will update the container status accordingly

## **How to view payments made on TWP**

- From the REPORT menu tab select Payment Report

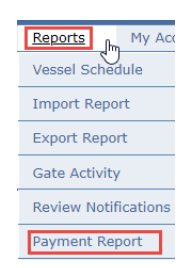

- The user can enter specific container number(s) to search or can hit GO to view all transactions made by the user.
- The user can filter by date range and charge type

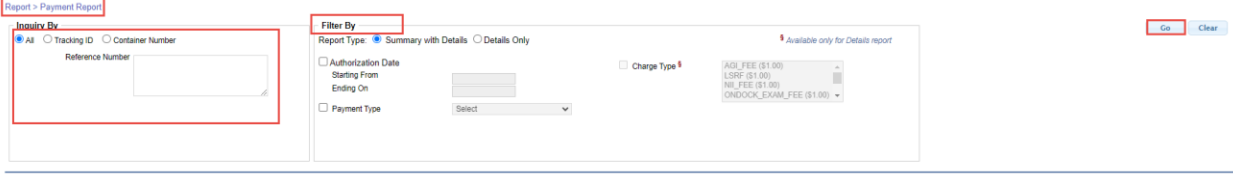

- The system will return the Payment Transaction Report
- The user can expand each Tracking ID for more details
- This report can be exported in to excel if needed

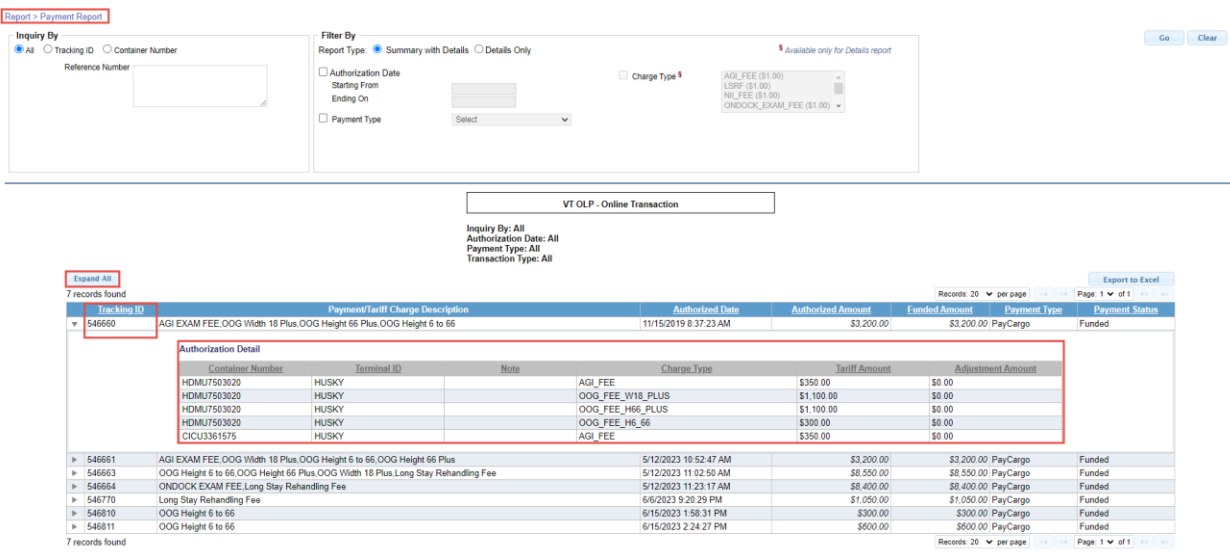

Copyright © 2023 Ports America. All rights reserved. Terms of Use | Privacy Policy | Contact Us | About